Home Screen: https://votingstv.cloud/

Shows the active campaigns list

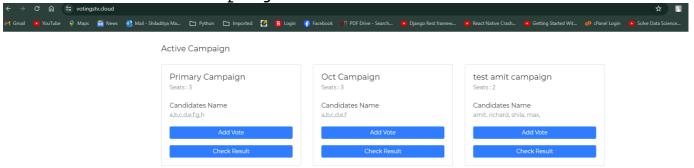

Add Vote to a campaign: <a href="https://votingstv.cloud/add\_vote/1/">https://votingstv.cloud/add\_vote/1/</a>
For casting votes by voter

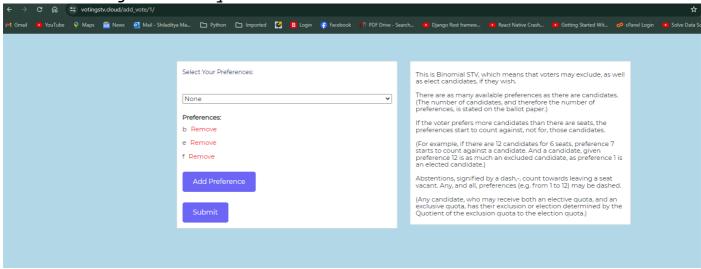

Select a choice from the drop-down and click "Add Preference" button to make choices. Finally Click "Submit" button to cast vote.

## Check Result: https://votingstv.cloud/check result/1/

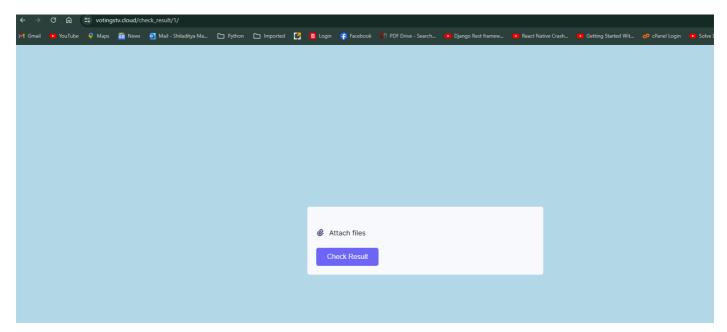

Upload the csv here to check result.

Admin Panel: <a href="https://votingstv.cloud/admin/">https://votingstv.cloud/admin/</a>
To generate csv and start or stop campaigns.

Username: admin@esrotlab.com

Password: test12345

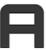

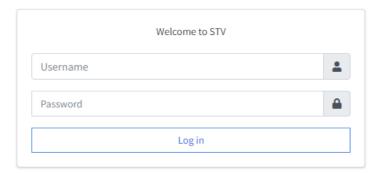

Admin Panel Hone Screen

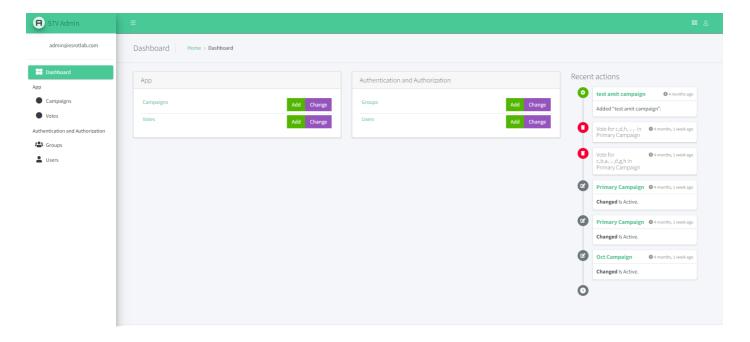

Click on the Campaigns to view all campaigns. If a camping shows is active in red cross mark that means its not running. You can click the campaigns name to view it.

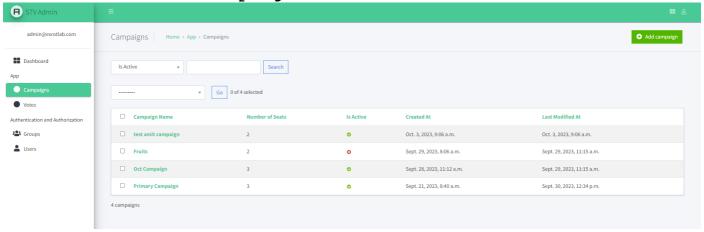

After clicking a name from the above this page will open. Make changes as required and if you uncheck the Is Active box then the campaign will be remove from the list.

Similarly Add Campaign will open a blank form.

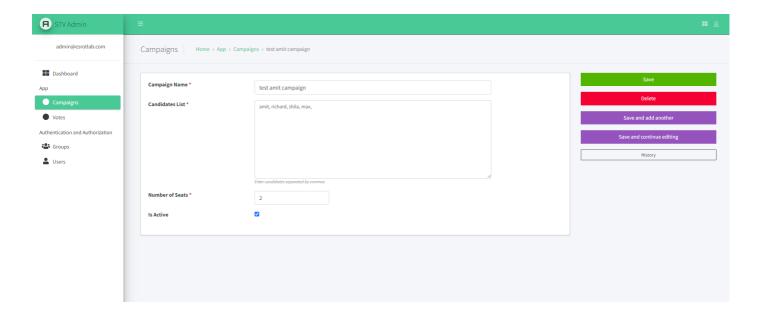

The Votes option will open this page below. In the "Red" marked section select the campaign name and click the search button. It will show all the casted votes for that campaign. Then from the "Blue" marked box select Export selected votes to csv and click the go button to download the csv file.

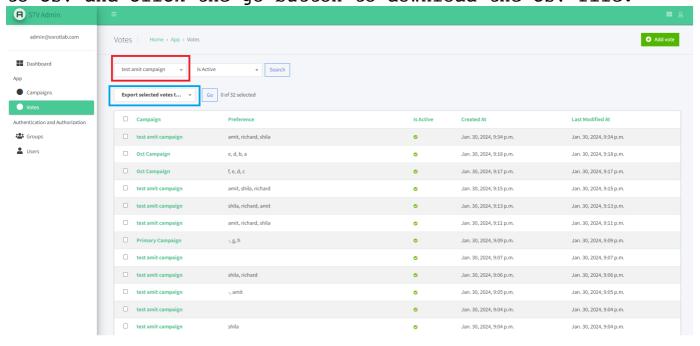